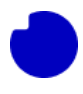

# Table of Contents

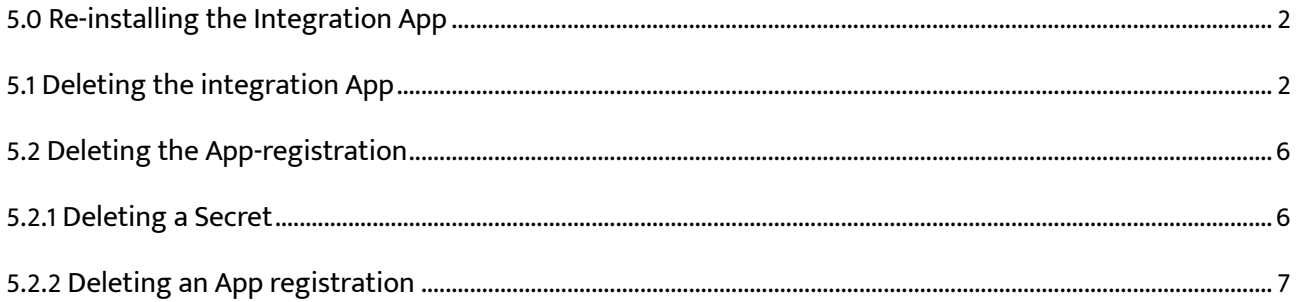

### Introduction

In this guide, you'll discover essential steps for re-installing the Integration App, ensuring its seamless operation in your Azure cloud environment. Whether you're updating to a new version or dealing with a broken installation, this guide has you covered.

#### What you will learn:

In this guide, you will learn about the process of re-installing the "TDC Erhverv Telephony Integration" (Integration App) in an Azure cloud environment. There are two primary use cases for this guide:

- 1. **Updating to a New Version:** When a new version of the Integration App is released on Azure Marketplace, the guide helps you install the latest version and re-integrate it with the TDC Erhverv Selfservice web portal.
- 2. **Recovery from Irreversible Issues:** If your current Integration App installation in Azure becomes irreversibly broken, it may be more straightforward to re-install a new copy instead of fixing the old one.

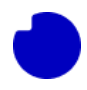

# <span id="page-1-0"></span>5.0 Re-installing the Integration App

Sometimes a new version of "TDC Erhverv Telephony Integration"(aka. the Integration App) will be released on to Azure Marketplace. When this happens, you will need to install the new version in your Azure cloud and re-integrate it with the TDC Erhverv Selfservice web portal. This section will guide you through this process.

Another use-case where this guide will help is if your current Integration App installation (in your Azure cloud) is irreversibly broken. It may be simpler for you to just re-install a new copy rather than fixing the old one.

In both cases the procedure is the same:

- 1. Follow the normal [installation guide](https://wiki.nuuday.dk/display/BPN/2.1+Test+Data+-+Integration+Guide#id-2.1TestDataIntegrationGuide-install_app) to install the latest version in a new empty Resource group. You can find it at **section 3.0**: [Azure app Integration -](https://tdc-my.sharepoint.com/personal/tobba_tdc_dk/Documents/Microsoft%20Teams-chatfiler/Azure%20app%20Integration%20-%20ENG.pdf) ENG
- 2. Be sure you are using a new group, since we will be deleting the old one in the last step of this guide.
- 3. In the TDC Erhverv Selfservice web portal, delete the existing connection to the old App, and reconnect to the new App we just made. Follow the guide [here.](https://wiki.nuuday.dk/display/BPN/2.1+Test+Data+-+Integration+Guide#id-2.1TestDataIntegrationGuide-integrate_with_selfservice) Let Selfservice test the connection to the new App. If anything is wrong, swap back to the old App to avoid downtime while resolving the issue.
- 4. Once the Selfservice connection to the new App is confirmed, delete the old App to save on your monthly Azure bill.

Since steps 1 and 2 are covered elsewhere, this section will cover step 3 - how to delete an App from your Azure cloud.

### <span id="page-1-1"></span>5.1 Deleting the integration App

Even though TDC Erhverv Selfservice can only connect to one Integration App, you can have as many copies of the App installed in your Azure cloud as you want. You can keep old versions if you like, but remember even if an installed App is never used, you are still charged a (smaller) monthly cost by Azure for the cloud storage holding the App and the secrets in the Key vault.

Before you delete the App, make sure you already know which App-registration and Secret the App is

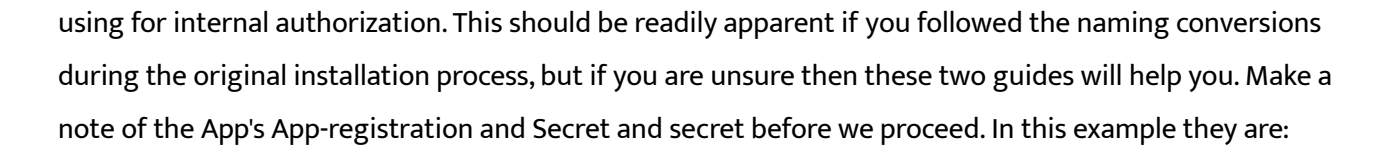

- App-registration: **TDC Erhverv Telephony Integration**
- Secret: the one with description "**TDC Erhverv Telephony Integration**"

In this example we will assume your current Integration App is installed in the Resource group called "TDC\_Erhverv\_Telephony\_Integration", and you have just installed a new version in "TDC Erhverv Telephony Integration v2" - now we want to delete the old unused installation.

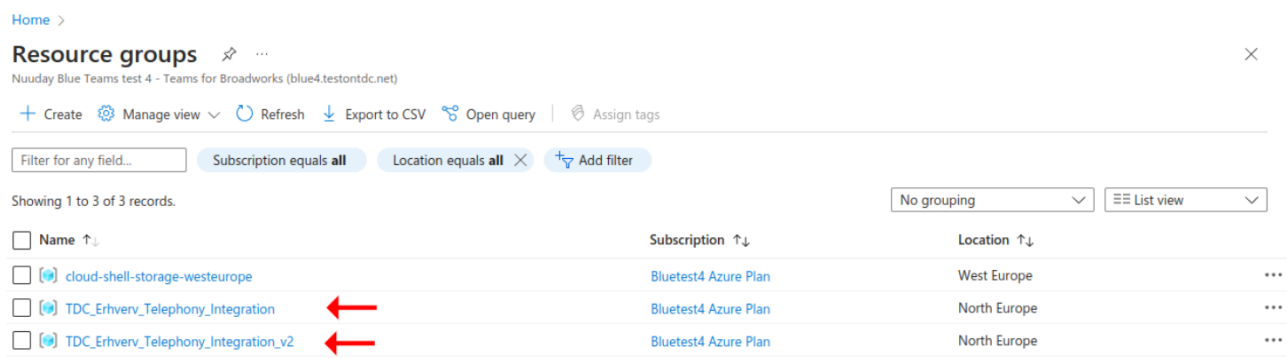

Because all the elements of the App are contained in a Resource group, deleting the group will also delete all the App components. Click the Resource group you want to delete and then click the "Delete resource group" button.

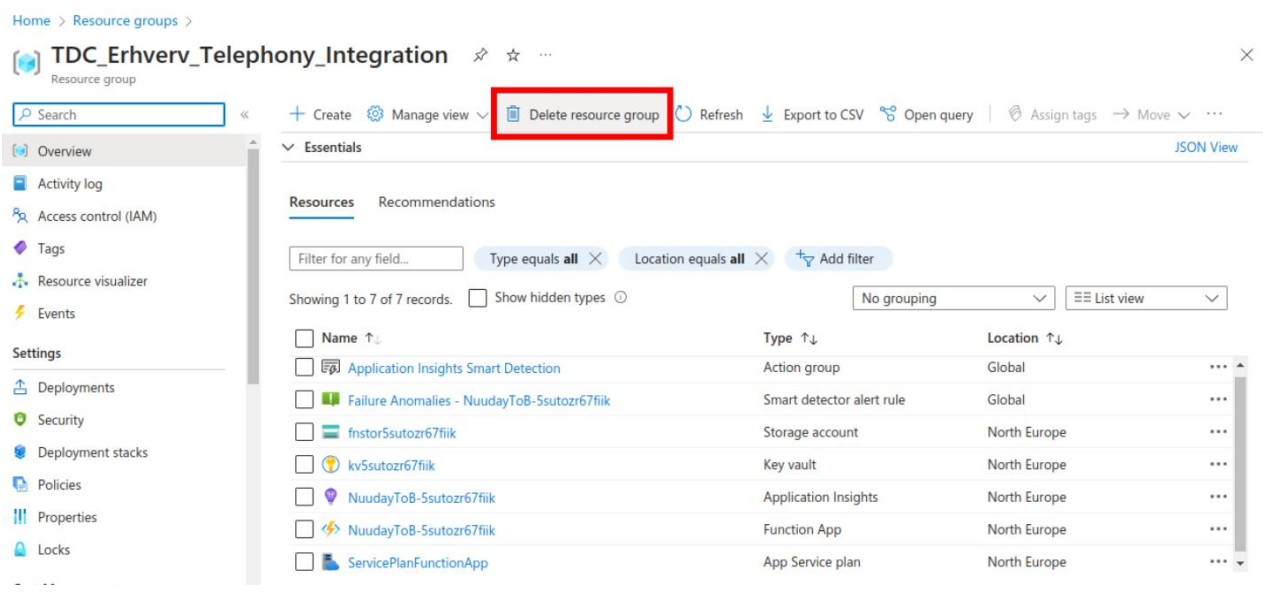

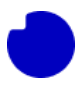

Since this is a bulk operation, you will be asked to enter the name of the Resource group to confirm.

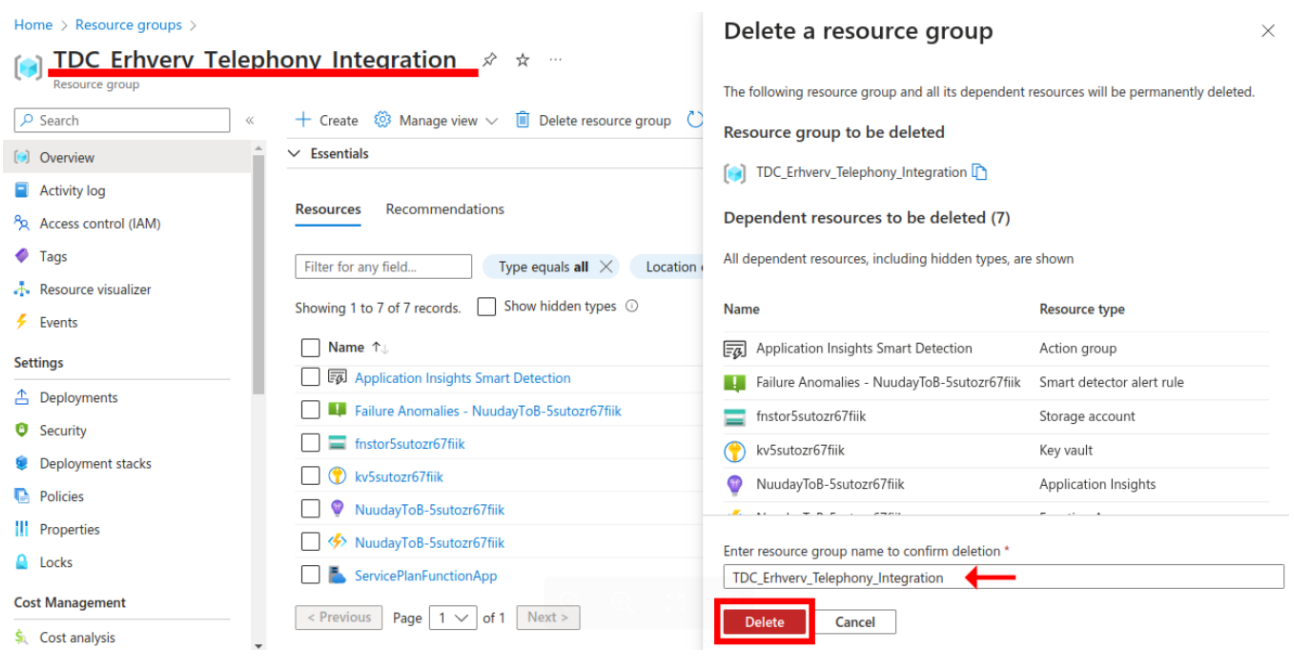

### One more confirmation dialog to click.

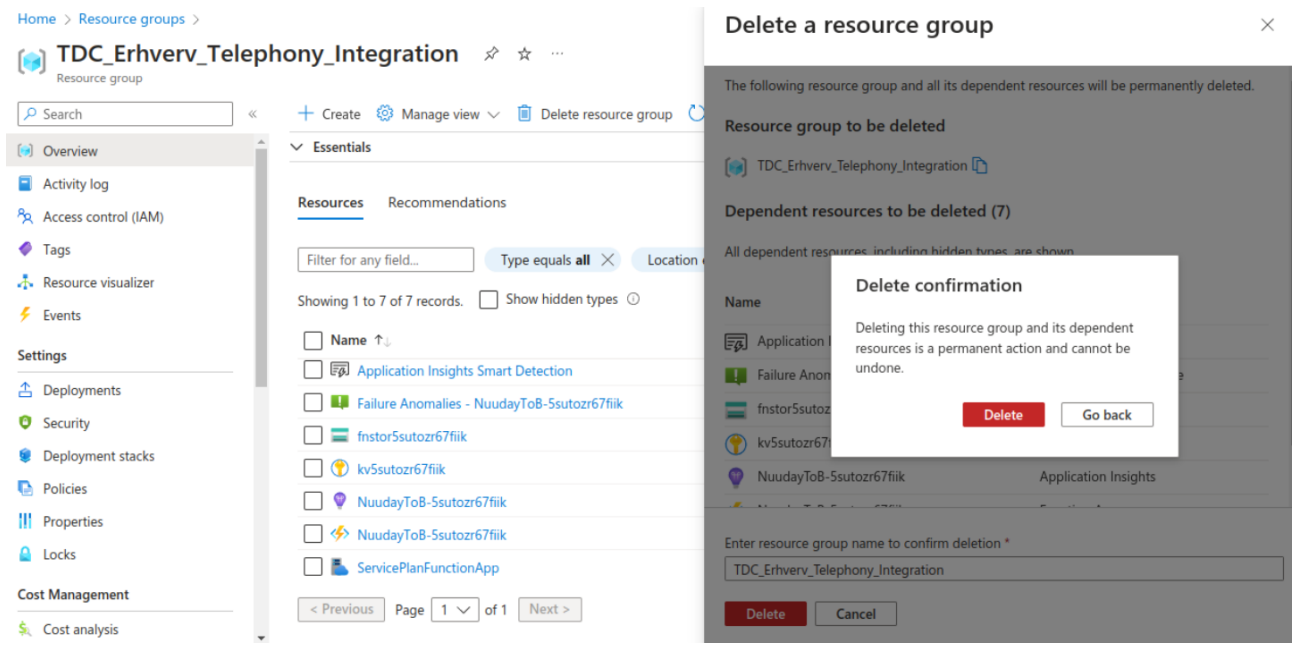

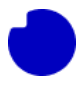

It may take several minutes for the Resource group to delete. There will be a notification when the delete operation is done. When you see this, if your web browser is still on the page for the Resource group you just deleted, then all the links will be 404, and you should navigate back to the list of all Resource groups and confirm that the group is gone.

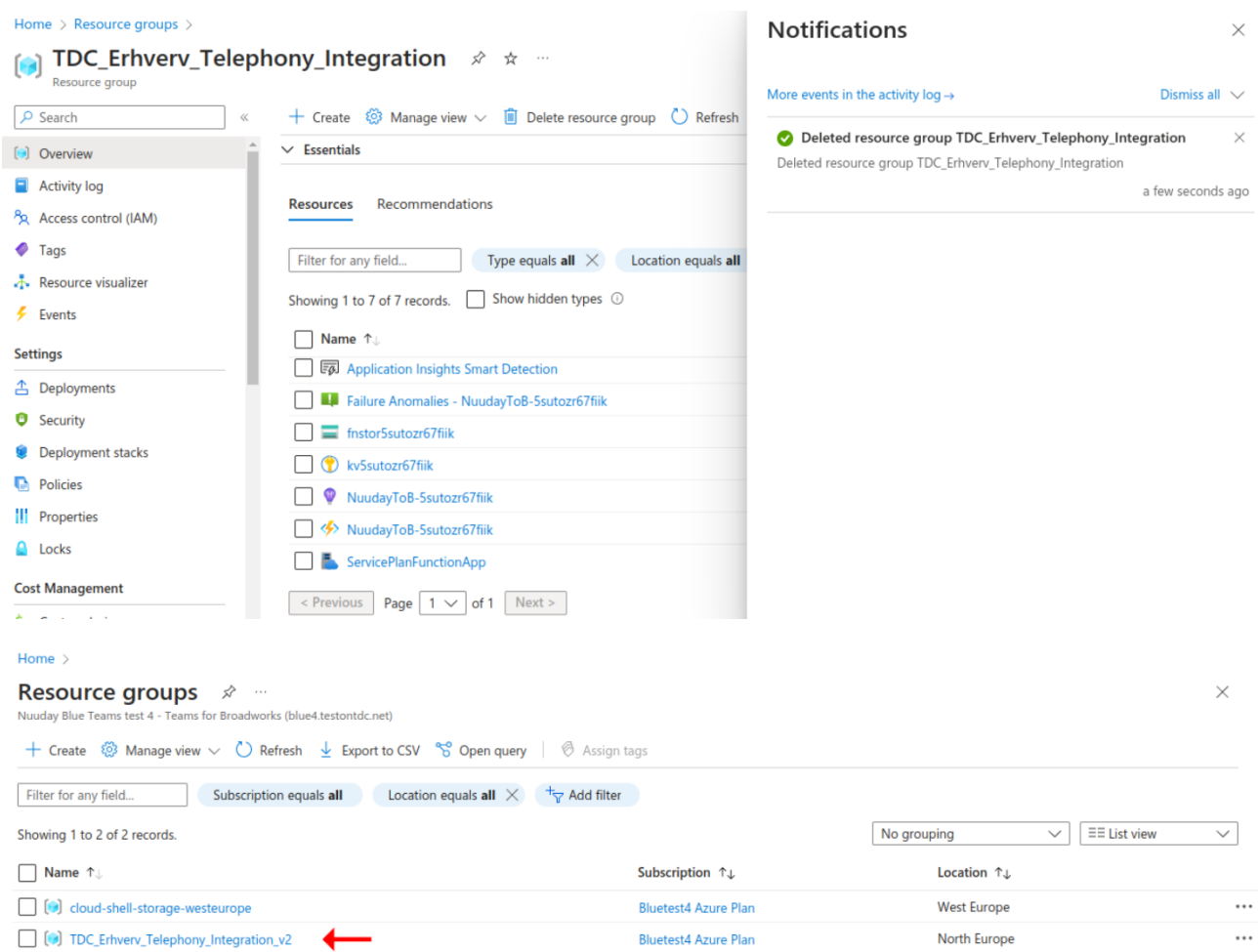

 $\leq$  Previous Page  $\boxed{1 \vee}$  of 1 Next >

& Give feedback

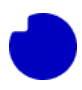

# <span id="page-5-0"></span>5.2 Deleting the App-registration

Depending on how you installed the new App that replaced the old App that we have just deleted, there may be one more cloud resource to clean up.

- 1. If you reused the same App-registration secret for the new App, then we are done. Don't delete the App-registration / Secret that is still in-use.
- 2. If you made a new secret on the existing App-registration, then we can now delete the old secret.
- 3. If you made a new App-registration (with a new secret), then we can now delete the entire old App-registration.

### <span id="page-5-1"></span>5.2.1 Deleting a Secret

If you have made a new Secret in the old App-registration, then the "Certificates & secrets" section will look something like below. In the previous section we determined that the unused Secret is "TDC Erhverv Telephony Integration". Go ahead and delete it, confirm, and we are done.

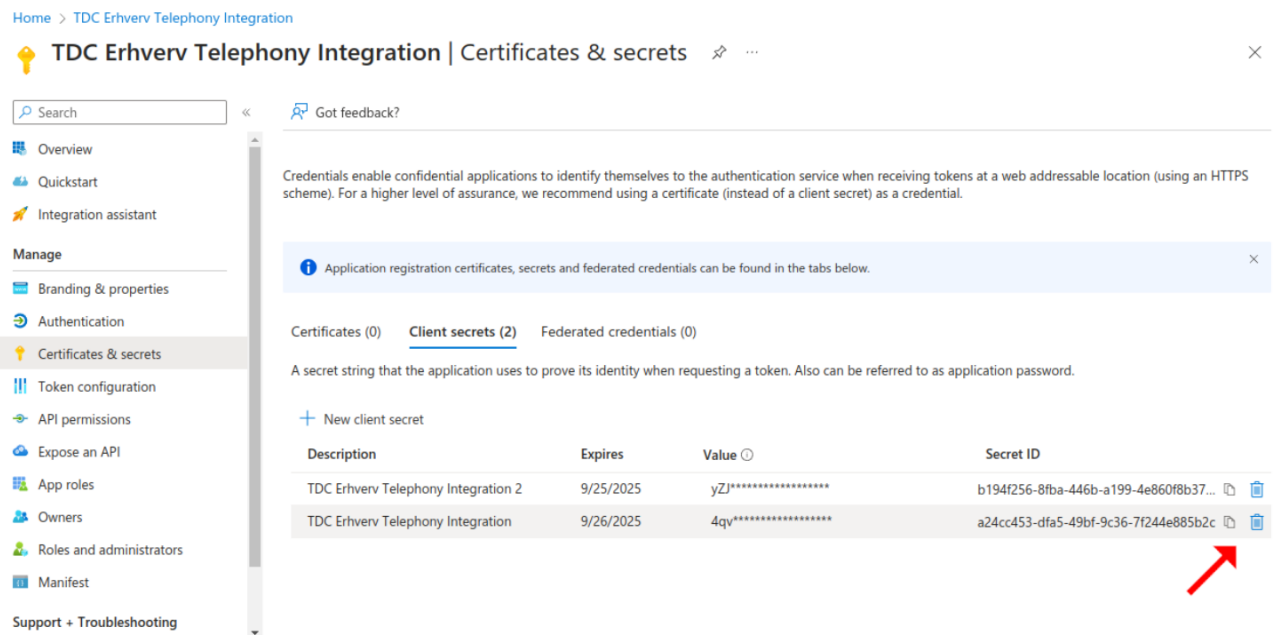

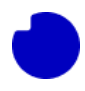

## <span id="page-6-0"></span>5.2.2 Deleting an App registration

If you have made a new App-registration (with a new Secret inside), then we can delete the old unused App-registration, along with any secrets it contains. In the previous section we determined that the unused App-registration is TDC Erhverv Telephony Integration. Navigate to the App-registration section and click on the registration we want to remove.

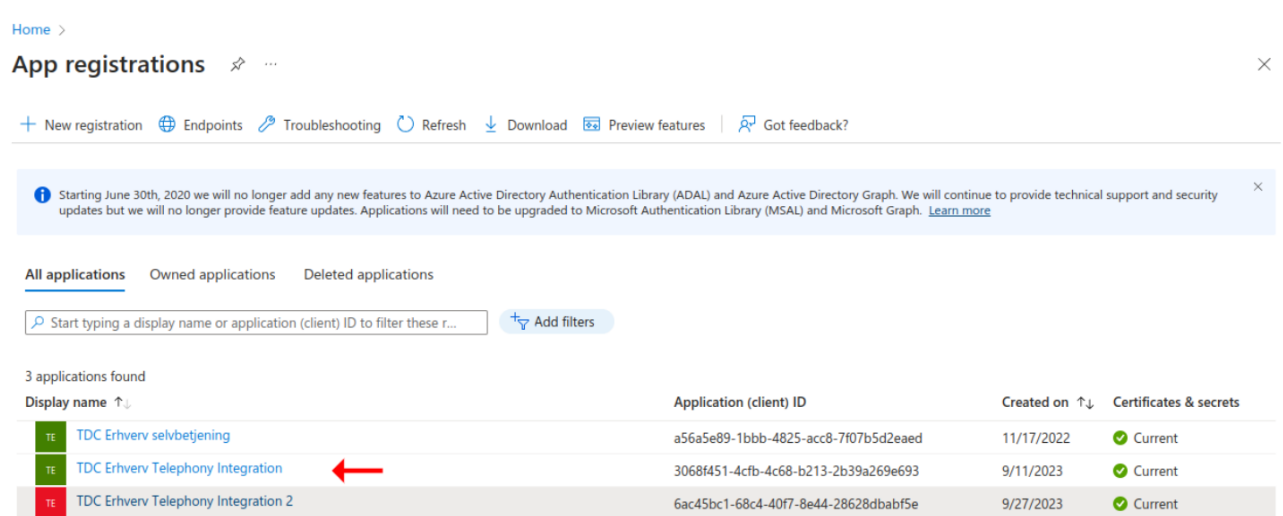

#### Now click the "Delete" button, confirm, and we are done.

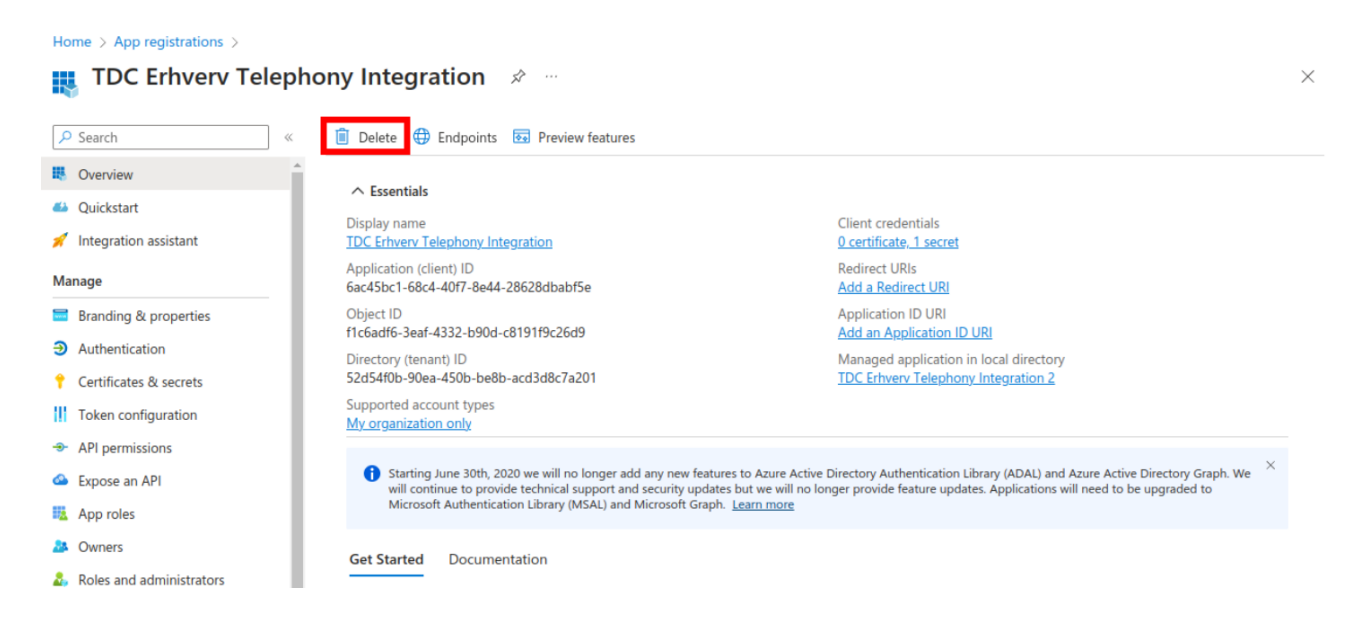